## How to Create a Green Screen Video

5

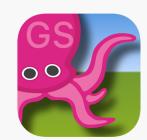

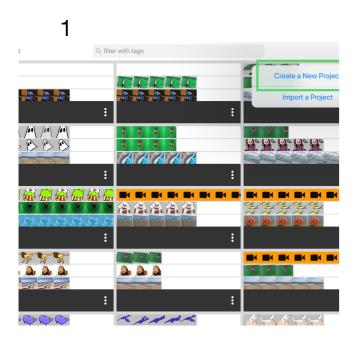

**Create a New Project** 

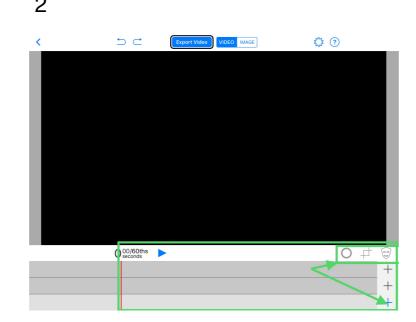

Video/Image/Prop, Layers & Tools

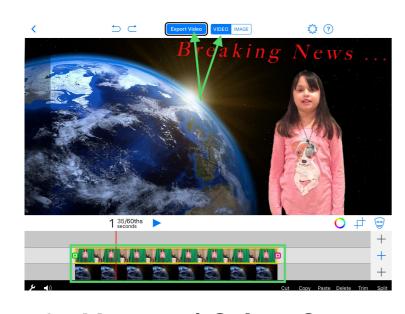

2nd Layer: 1) Select Green Screen Image or Video. 2) Tap "Done" 3) Tap "Export Video"

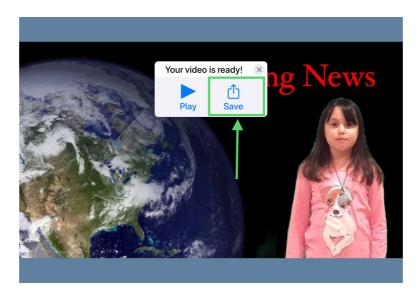

Tap "Save"

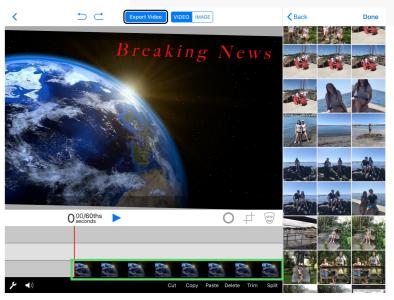

1st Layer: Select background Image or Video.
Select "Done".

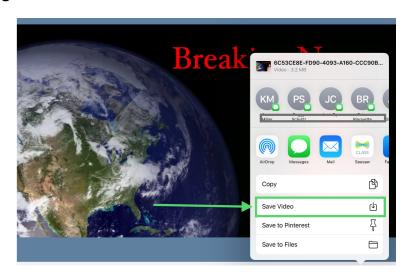

Select "Save Video"
Success! Video is saved
when you tap "OK". "Done"
will take you back to the
project view